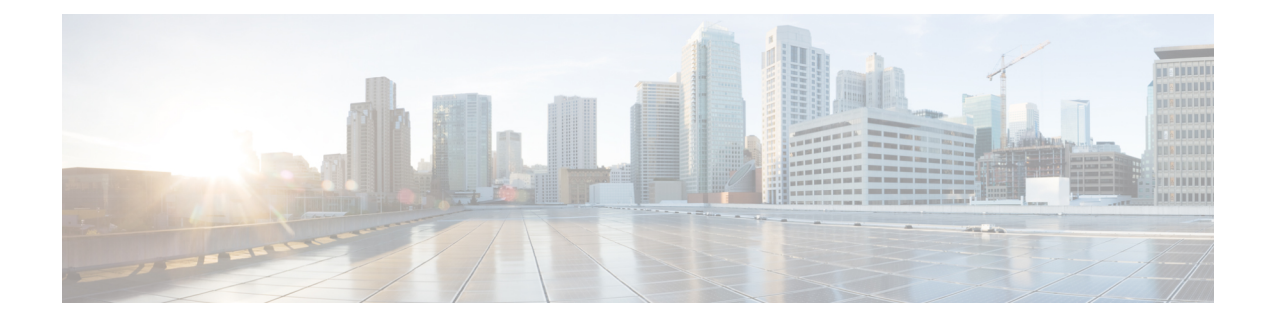

# **Install and Configure the TS Agent**

- Install or [Upgrade](#page-0-0) the TS Agent, on page 1
- Start the TS Agent [Configuration](#page-1-0) Interface, on page 2
- [Configure](#page-1-1) the TS Agent, on page 2
- [Creating](#page-6-0) the REST VDI Role, on page 7

### <span id="page-0-0"></span>**Install or Upgrade the TS Agent**

#### **Before you begin**

- Confirm that the TS agent is supported in your environment, as described in Server and [System](TS-agent-guide-v1-3_chapter1.pdf#nameddest=unique_5) Environment [Requirements.](TS-agent-guide-v1-3_chapter1.pdf#nameddest=unique_5)
- End all current user sessions as described in Ending a [Current](TS-agent-guide-v1-3_chapter4.pdf#nameddest=unique_8) User Session.
- **Step 1** Log in to your server as a user with Administrator privileges.
- **Step 2** Download the TS agent package from the Support site: TSAgent-1.3.0.exe.

**Note** Download the update directly from the site. If you transfer the file by email, it might become corrupted.

**Step 3** Right-click TSAgent-1.3.0.exe and choose **Run as Administrator**.

**Step 4** Click **Install** and follow the prompts to install or upgrade the TS agent. You are required to reboot the computer before you can use the TS agent.

### **What to do next**

- Confirm the TS agent is running as discussed in Viewing the Status of the TS Agent Service Component.
- Start the TS agent as discussed in Starting and Stopping the TS Agent [Processes](TS-agent-guide-v1-3_chapter4.pdf#nameddest=unique_19).
- Configure the TS agent as discussed in [Configure](#page-1-1) the TS Agent, on page 2.

If you're upgrading from an earlier TS agent version, and you're using Citrix Provisioning, you must enter **6910** in the **Reserve Port(s)** field after you upgrade.

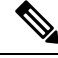

If the TS agent installer reports that the .NET Framework failed, run Windows Update and try installing the TS agent again. **Note**

### <span id="page-1-0"></span>**Start the TS Agent Configuration Interface**

*cite*

If there is a TS agent shortcut on your desktop, double-click on the shortcut. Otherwise, use the following procedure to launch the TS agent configuration interface.

**Step 1** Log in to your server as a user with Administrator privileges. **Step 2** Open C:\Program Files (x86)\Cisco\Terminal Services Agent. **Step 3** View the program files for the TS agent.

**Note** The program files are view-only. Do not delete, move, or modify these files.

<span id="page-1-1"></span>**Step 4** Double-click the TSAgentApp file to start the TS agent.

### **Configure the TS Agent**

Use the TS agent interface to configure the TS agent. You must save your changes and reboot the server for your changes to take effect.

#### **Before you begin**

- If you are connecting to the System, configure and enable one or more Active Directory realms targeting the users your server is monitoring, as described in the *Cisco Secure Firewall Management Center Configuration Guide*.
- If you are connecting to the System, configure a user account with REST VDI privileges.

You must create the REST VDI role in the management center as discussed in [Creating](#page-6-0) the REST VDI [Role,](#page-6-0) on page 7.

- If you are already connected to the System and you are updating your TS agent configuration to connect to a different management center, you must end all current user sessions before saving the new configuration. For more information, see Ending a [Current](TS-agent-guide-v1-3_chapter4.pdf#nameddest=unique_8) User Session .
- Synchronize the time on your TS agent server with the time on your System.
- Review and understand the configuration fields, as described in TS Agent [Configuration](#page-2-0) Fields, on page [3](#page-2-0).

**Step 1** On the server where you installed the TS agent, start the TS agent as described in Start the TS Agent [Configuration](#page-1-0) [Interface,](#page-1-0) on page 2.

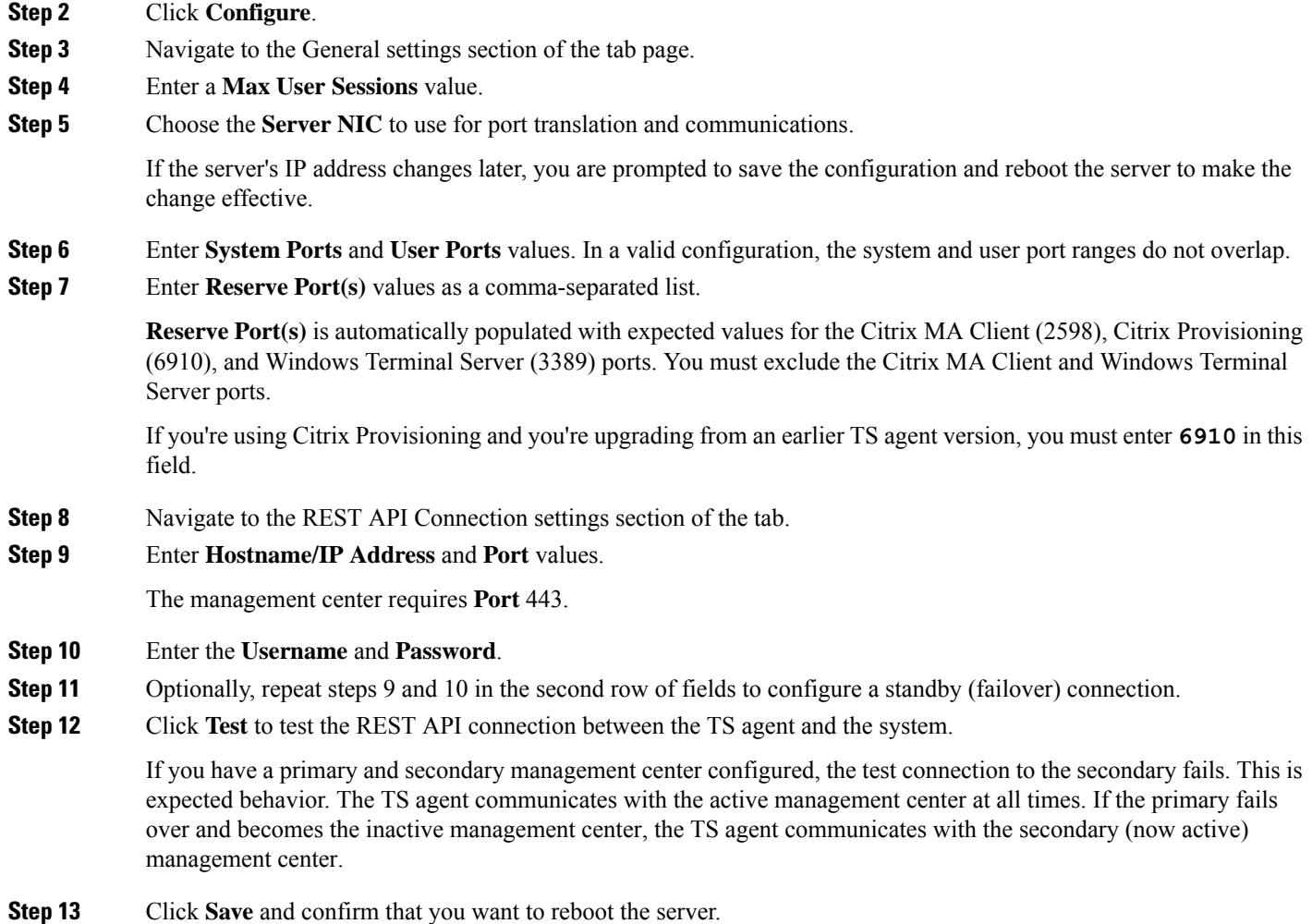

### <span id="page-2-0"></span>**TS Agent Configuration Fields**

The following fields are used to configure the settings on a TS agent.

I

### **General Settings**

### **Table 1: General Settings Fields**

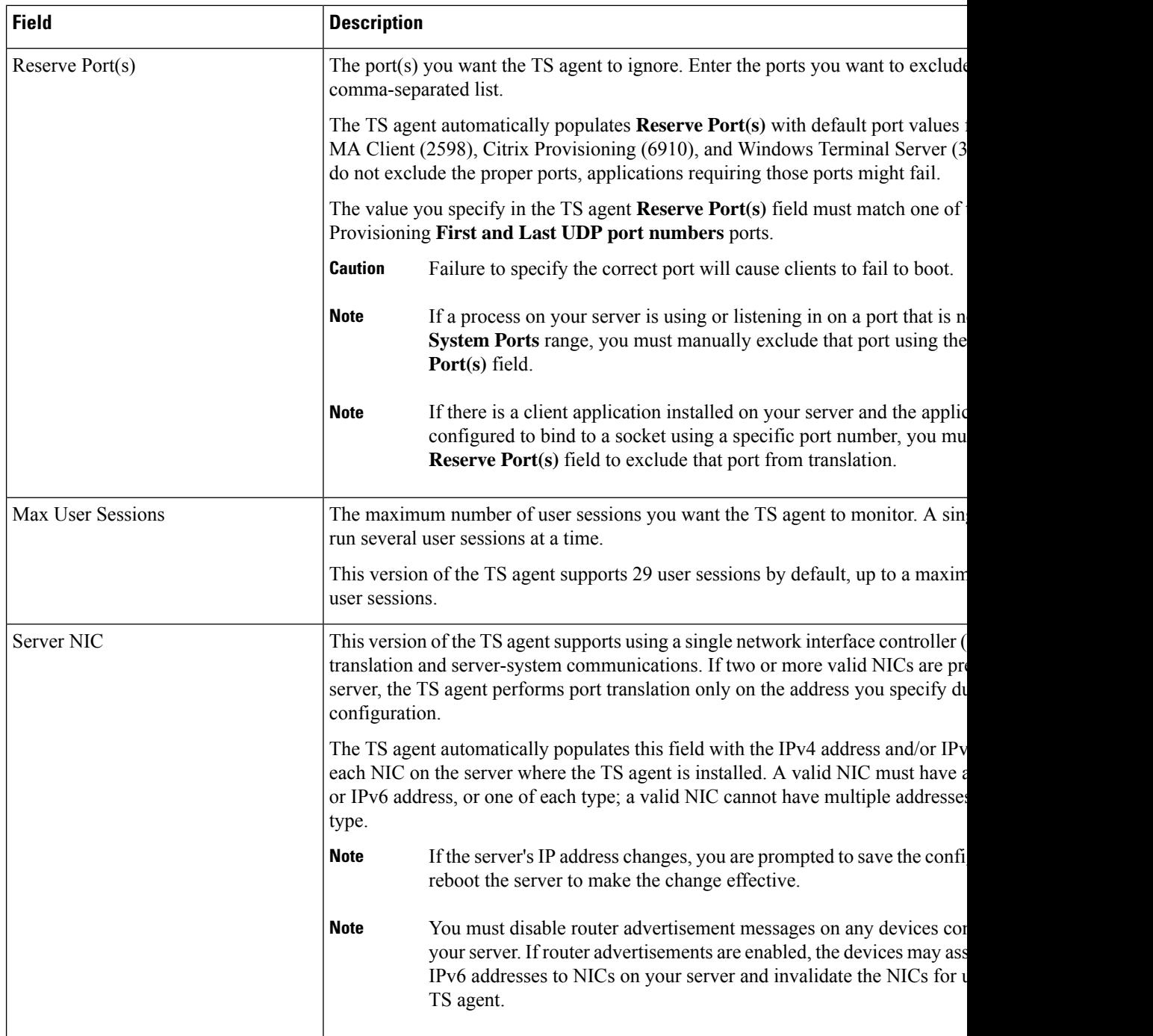

 $\mathbf l$ 

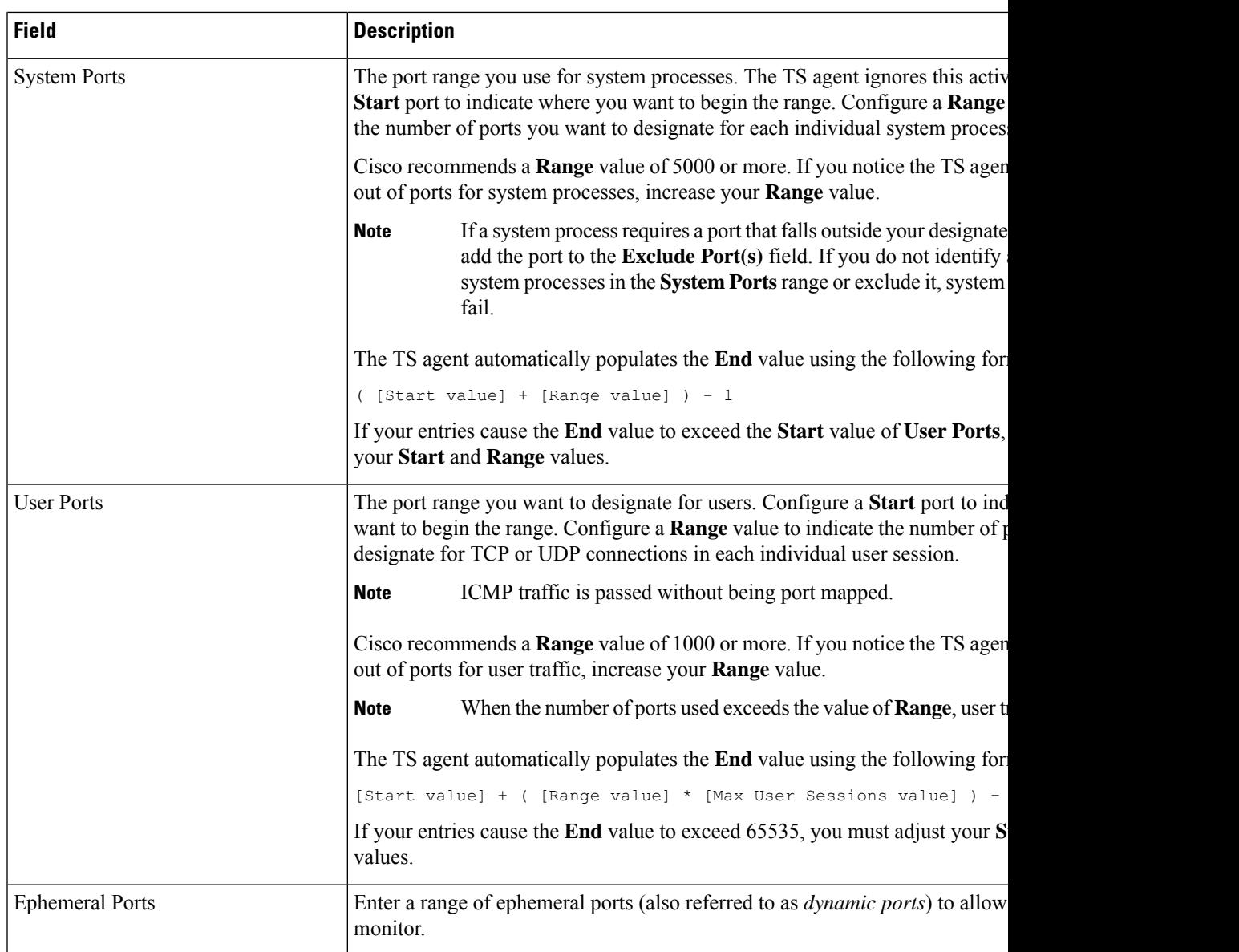

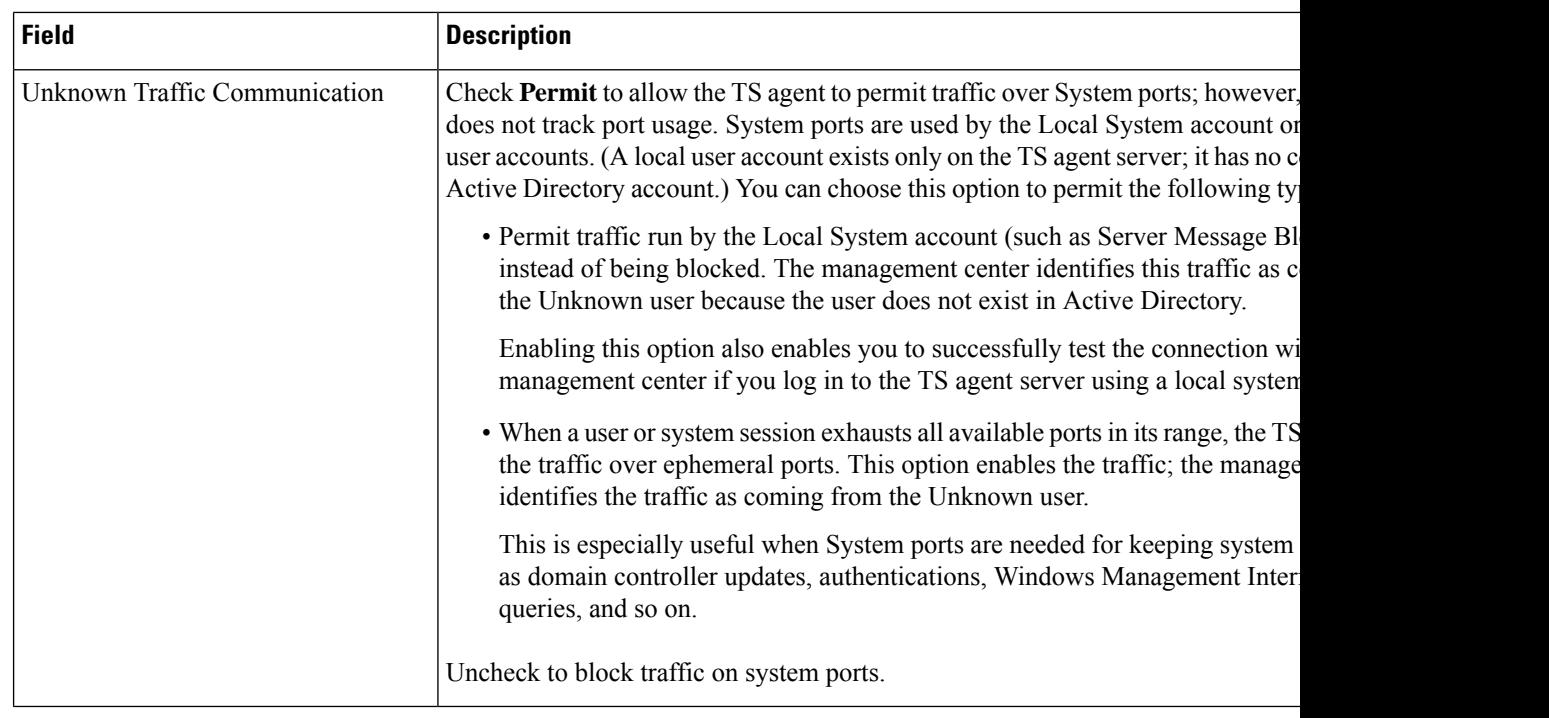

#### **REST API Connection Settings**

You can configure a connection primary and, optionally, standby (failover) system appliances:

- If your system appliance is standalone, leave the second row of REST API Connection fields blank.
- If your system appliance is deployed with a standby (failover) appliance, use the first row to configure a connection to the primary appliance and the second row to configure a connection to the standby (failover) appliance.

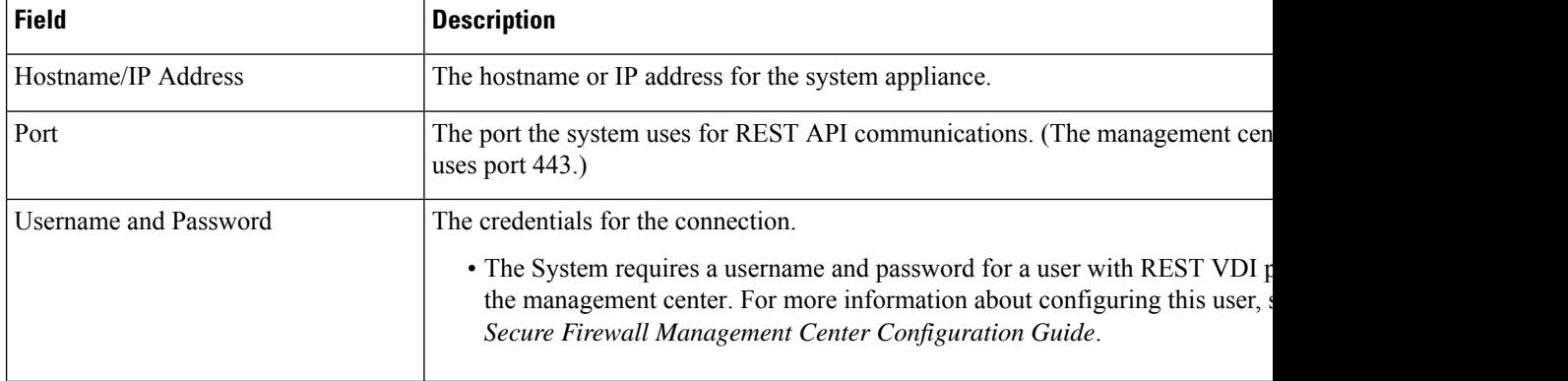

#### **Table 2: REST API Connection Settings Fields**

## <span id="page-6-0"></span>**Creating the REST VDI Role**

To connect the TS agent to the management center, your user must have the REST VDI role. The REST VDI is not defined by default. You must create the role and assign it to any user that is used in the TS agent configuration.

For more information about users and roles, see the *Cisco Secure Firewall Management Center Configuration Guide*.

- **Step 1** Log in to the management center as a user with permissions to create roles.
- **Step 2** Click **System** > **Users**.
- **Step 3** Click the **User Roles** tab.
- **Step 4** On the User Roles tab page, click **Create User Role**.
- **Step 5** In the Name field, enter REST VDI.

The role name is not case-sensitive.

- **Step 6** In the Menu-Based Permissions section, check **REST VDI** and make sure **Modify REST VDI** is also checked.
- **Step 7** Click **Save**.
- **Step 8** Assign the role to the user that is used in the TS agent configuration.

 $\mathbf I$ 

٦